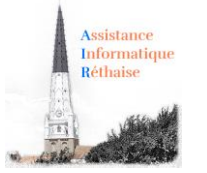

Les fonctions de base Word : niveau 2

WORD : Toutes vos questions sur « **Comment faire l'insertion d'éléments »** : comment insérer une image, un fichier ou encore un lien Internet.

# Table des matières

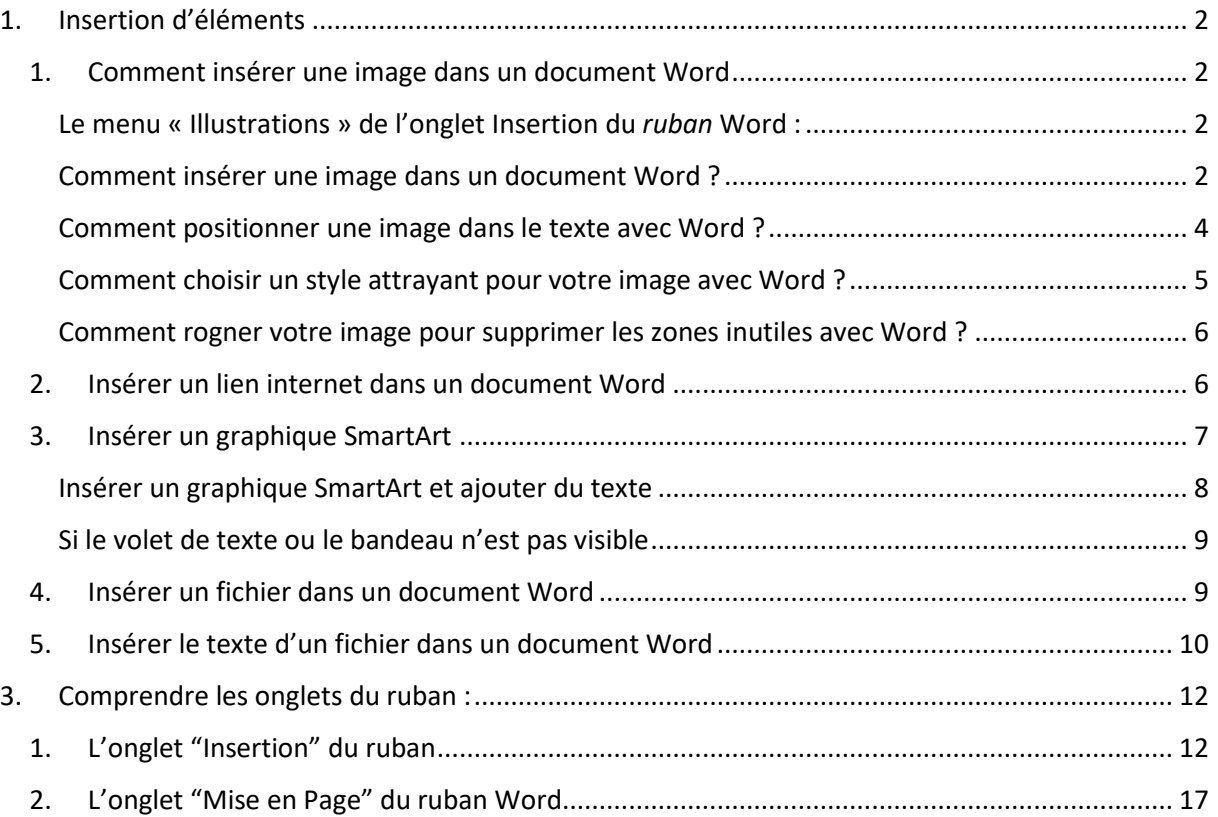

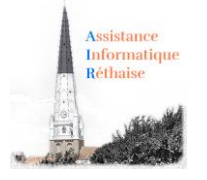

## <span id="page-1-1"></span><span id="page-1-0"></span>1. Insertion d'éléments

### 1. Comment insérer une image dans un document Word

*Comment insérer une image en ligne ou stockée sur votre ordinateur ?*

- *Comment positionner une image dans le document ?*
- *Comment choisir un style attrayant pour votre image ?*

*Comment rogner votre image pour supprimer les zones inutiles ?*

<span id="page-1-2"></span>Le menu « Illustrations » de l'onglet Insertion du *ruban* Word :

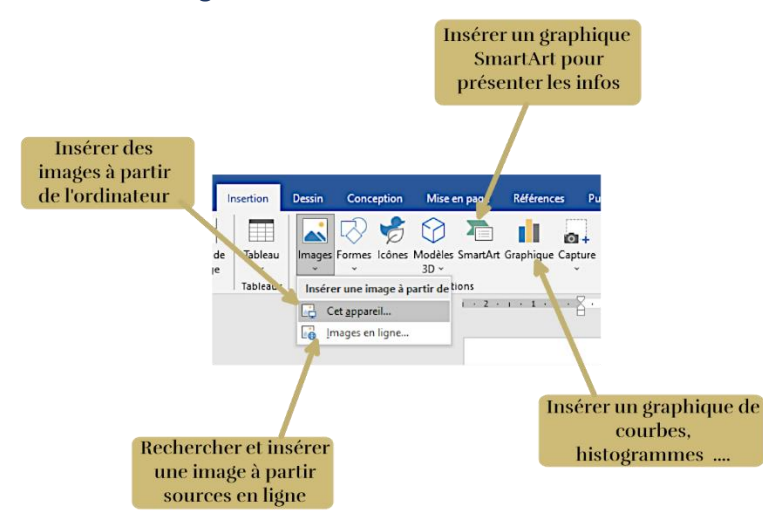

Petite présentation rapide du ruban insertion qui vous permet d'insérer de nombreux éléments dans votre document Word.

### <span id="page-1-3"></span>Comment insérer une image dans un document Word ?

Pour insérer une image stockée sur votre ordinateur, rien de plus simple :

- 1. Cliquez dans le document à **l'emplacement** prévu pour l'image
- 2. Cliquez sur le bouton **Images** de l'onglet **Insertion**
- 3. Parcourir **l'arborescence des dossiers** de votre ordinateur pour **choisir une image**
- 4. Valider en cliquant sur le bouton **Insérer**

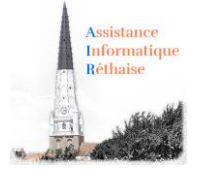

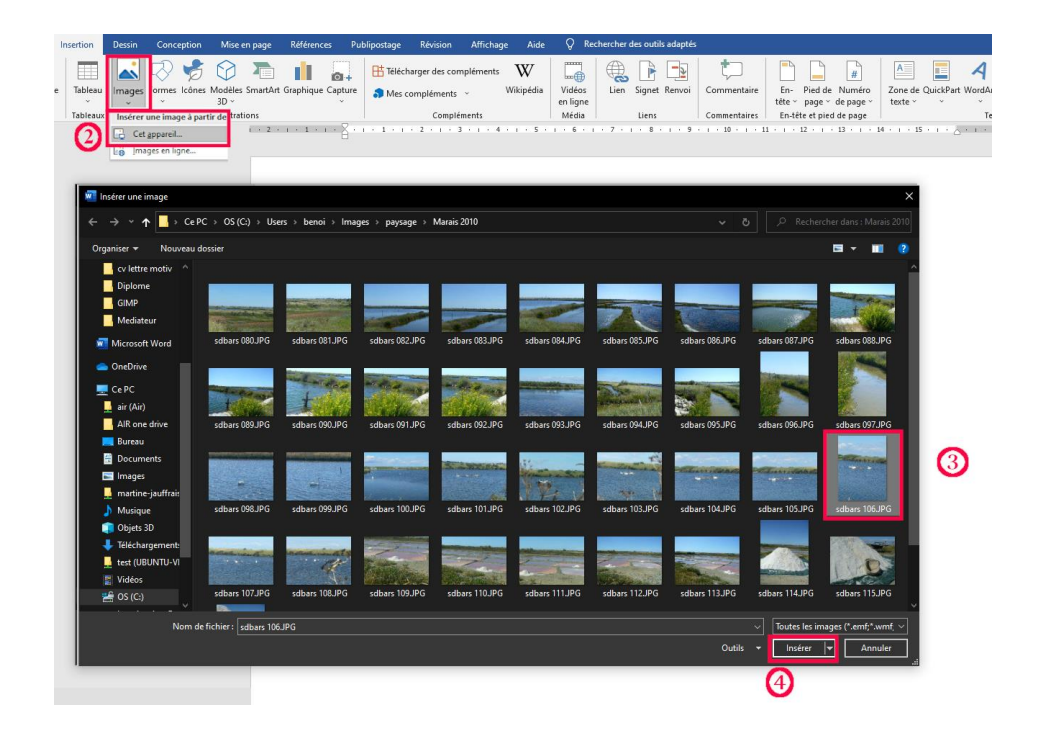

**L'image apparait maintenant dans le document** à l'emplacement désiré :

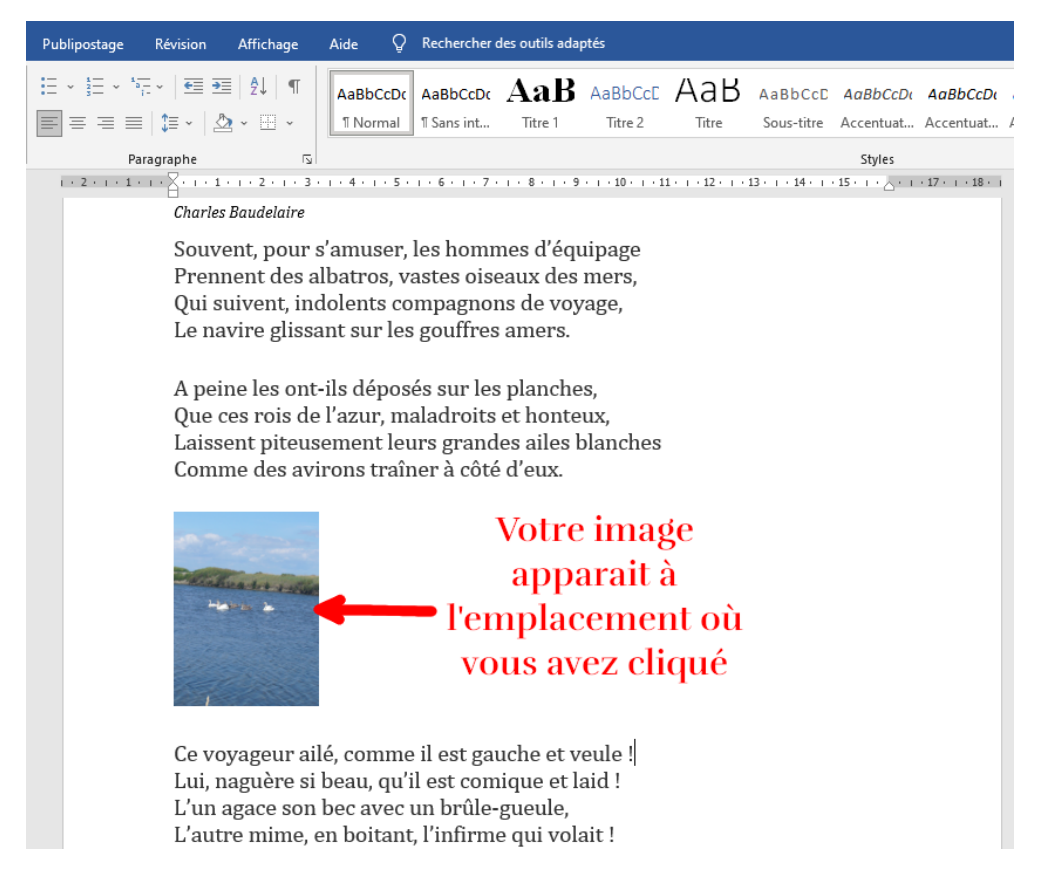

**Conseil** : pour déplacer votre image dans le document, cliquez sur l'image puis **glisser-la** vers le nouvel emplacement tout en maintenant le **bouton gauche** de la souris enfoncé.

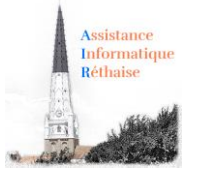

### <span id="page-3-0"></span>Comment positionner une image dans le texte avec Word ?

Word vous permet **d'habiller facilement des images**, des formes et des tableaux avec du texte. Vous pouvez positionner ce texte à votre guise et aussi lui appliquer le style de votre choix. Par exemple, vous pouvez **choisir que le texte** continue **autour de l'image** ou au contraire la **traverse**. (Attention les termes d'habillages varient selon votre version de Word ou du logiciel que vous utilisez)

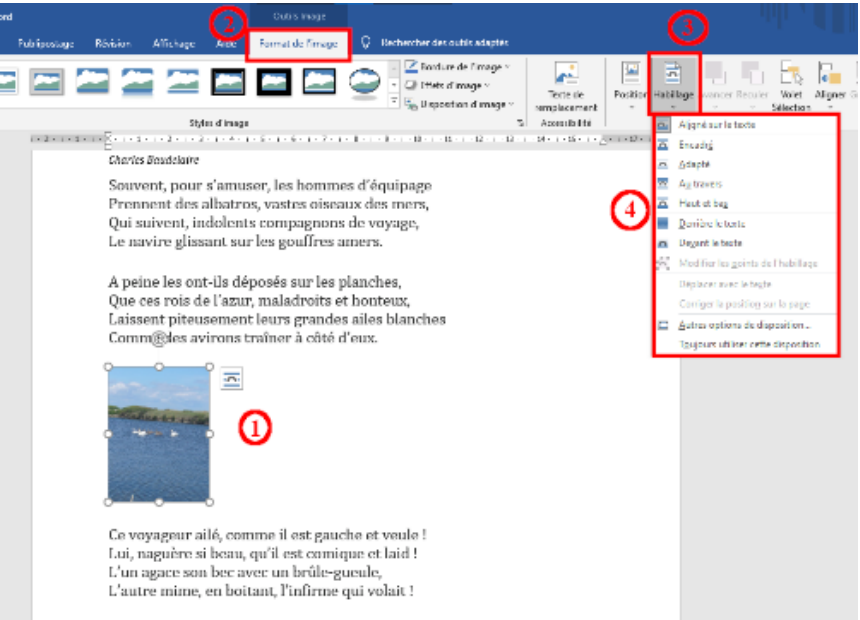

- 1. Dans votre document, **cliquez sur l'image** pour la sélectionner.
- 2. Allez sur l'onglet **Format,**
- 3. Puis dans le groupe **Organiser**, cliquez sur le bouton **Habillage**
- 4. Choisissez l'une des actions suivantes :
	- o **Encadré / Carré** pour habiller le texte autour de la bordure de votre image.
	- o **Adapté / Rapproché** pour habiller le texte autour d'une image de forme irrégulière en étroite collaboration.
	- o …
	- o Cliquez sur **Autres Options de disposition** et puis dans l'onglet **Habillage du texte**, pour choisir un style d'habillage : encadré, aligné sur le texte, ajuster la distance du texte …

**Conseil** : Utilisez de préférence les modes d'habillage : Encadré et adapté !

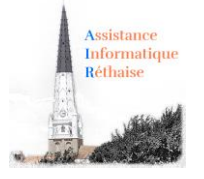

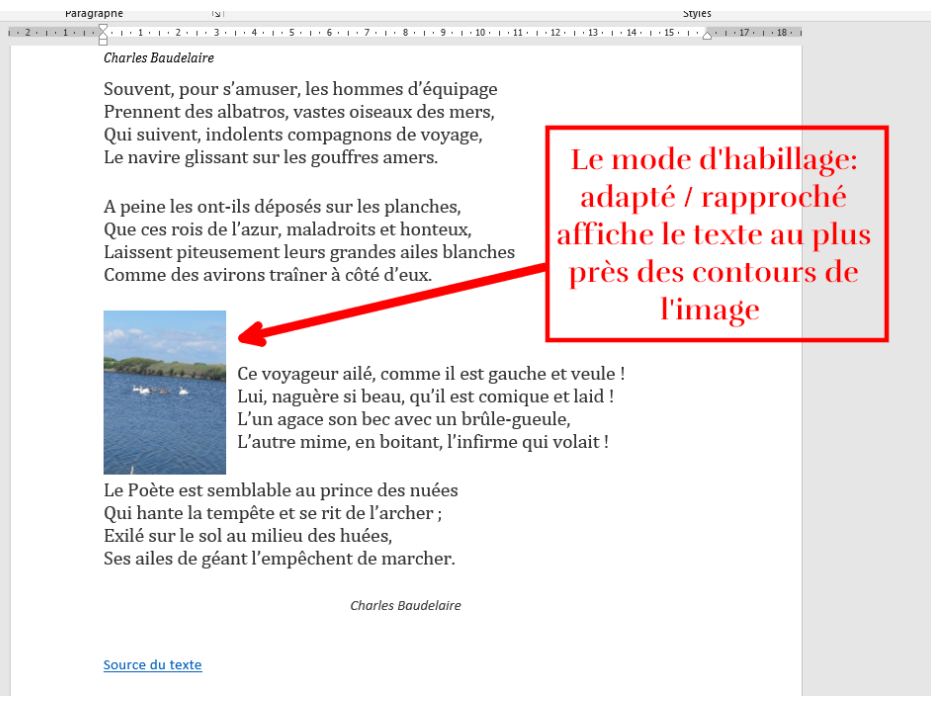

<span id="page-4-0"></span>Comment choisir un style attrayant pour votre image avec Word ?

**Word** vous permet d'attribuer **différents effets** tels que des **bordures** ou des **ombres** à votre **image**.

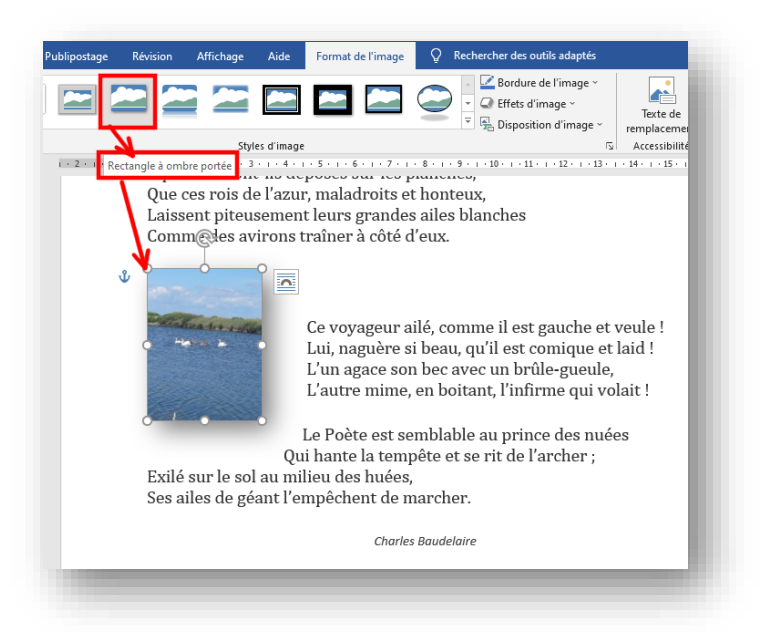

- Dans votre document, **cliquez sur l'image** pour la sélectionner.
- Cliquez sur l'onglet **Format,**
- Dans le groupe **Styles d'image**, cliquez sur **un style qui vous convient**

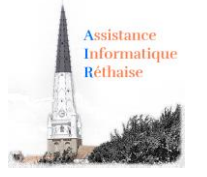

<span id="page-5-0"></span>Comment rogner votre image pour supprimer les zones inutiles avec Word ?

Le **rognage** permet de **supprimer** ou de **masquer** les zones d'une image **en réduisant les bords verticaux et horizontaux**.

Le rognage est souvent utilisé pour masquer ou supprimer une partie d'une image, soit pour mettre en évidence une partie, soit pour supprimer toutes parties non souhaitées.

Effectuez les opérations suivantes :

- 1. Cliquez sur l'image à rogner,
- 2. Dans l'onglet **Format**, puis dans le groupe **Taille**, cliquez sur le bouton **Rogner**

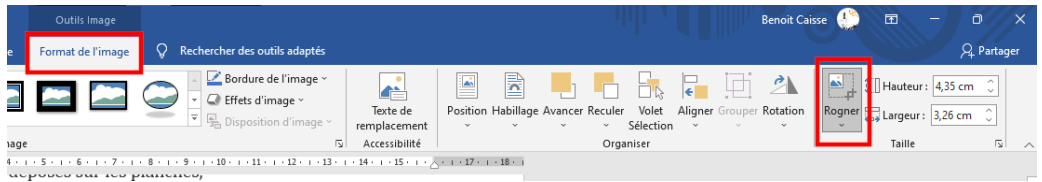

3. Faites glisser les **poignées de rognage** (de couleur noire situées en bordure de l'image) jusqu'à l'emplacement souhaité, puis cliquez en dehors de l'image.

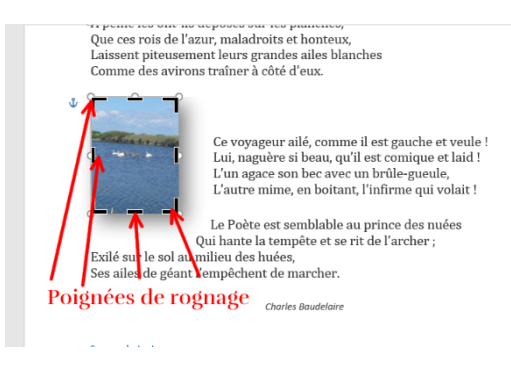

<span id="page-5-1"></span>**Conseil :** Vous pouvez positionner la partie rognée en déplaçant la zone de rognage (en faisant glisser les bords du rectangle de rognage) ou l'image.

### 2. Insérer un lien internet dans un document Word

Word vous permet de créer un **lien hypertexte** dans votre document pour accéder rapidement à une page Web ou à un document.

- 1. **Sélectionnez le texte** ou l'image que vous souhaitez afficher en tant que **lien hypertexte**.
- 2. Sous l'onglet **Insertion**, dans le groupe **Liens**, cliquez sur **Lien hypertexte** .Vous pouvez également cliquer avec le **bouton droit** sur le texte ou l'image, puis cliquer sur **Lien hypertexte** dans le menu contextuel.

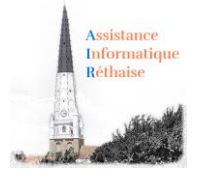

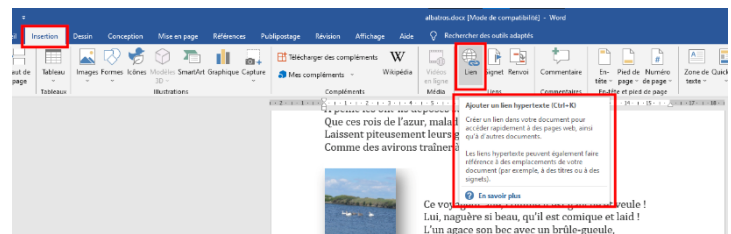

- 3. Effectuez les actions suivantes :
	- 1. Pour créer un lien vers une page web existante, cliquez sur le bouton **Fichier ou page web existant(e)** sous **Lier à**
	- 2. Dans la zone **Adresse** tapez ou coller l'**adresse de la page Web** vers lequel le lien pointera
	- 3. Puis, dans la zone **Texte à afficher** tapez **le texte de votre choix** qui sera affiché pour ce lien (reste grisé pour une image)
	- 4. Pour personnaliser l'**info-bulle** qui apparaît lorsque vous laissez le **pointeur sur le lien hypertexte**, cliquez sur **Info-bulle** puis tapez le **texte de votre choix**.

Si vous n'indiquez pas d'info-bulle, Word utilise le chemin d'accès ou l'adresse du fichier comme infobulle.

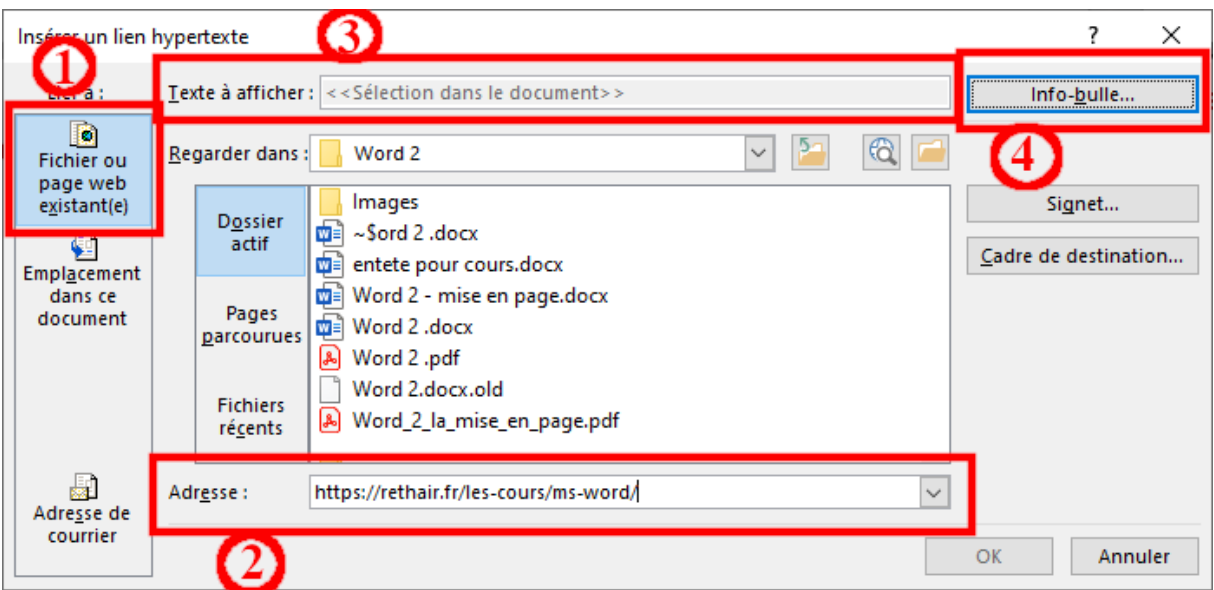

<span id="page-6-0"></span>**Astuce** : Word crée un lien hypertexte pour vous, lorsque vous appuyez sur **Entrée** ou sur la **barre d'espace** après avoir tapé l'adresse d'une page web existante (par exemple, rethair.fr).

### 3. Insérer un graphique SmartArt

Un graphique **SmartArt** offre une **représentation visuelle d'informations**, permettant d'améliorer le poids d'un message. Les graphiques **SmartArt** peuvent être des listes graphiques, des diagrammes de processus, des organigrammes, des graphiques complexes …

Exemple avec l'une des opérations suivantes :

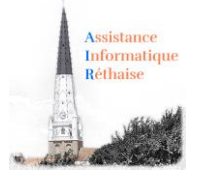

### <span id="page-7-0"></span>Insérer un graphique SmartArt et ajouter du texte

1. Sous l'onglet **Insertion**, dans le groupe **Illustrations,** cliquez sur le bouton **SmartArt**,

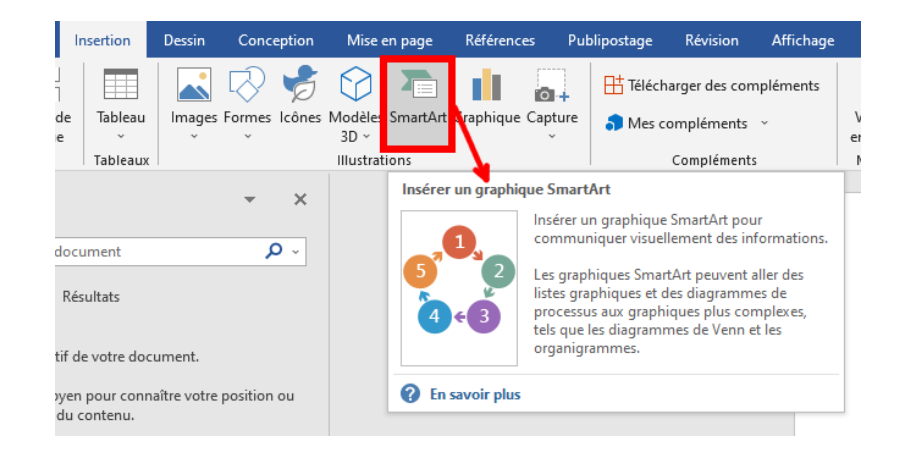

2. Cliquez sur le graphique **SmartArt** qui convient le mieux à votre présentation

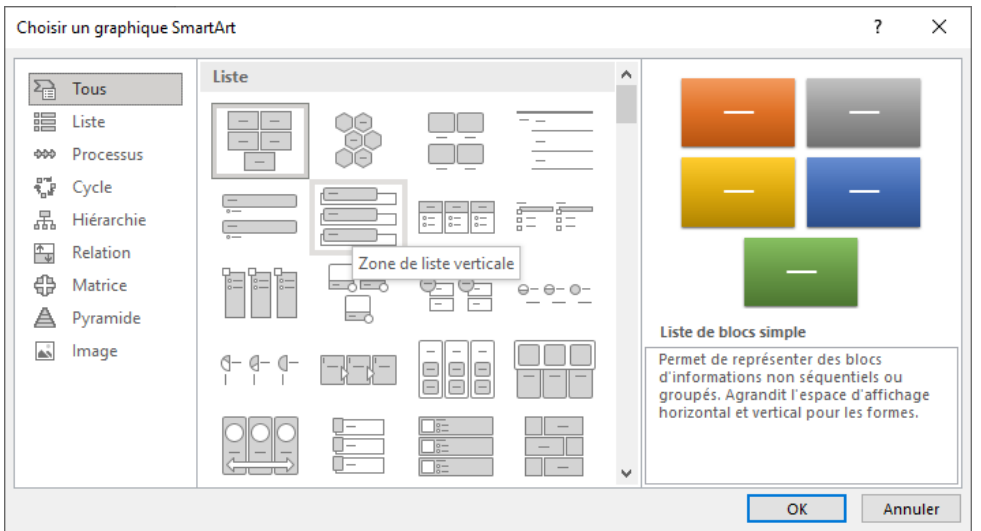

3. Le graphique sélectionné apparait alors dans le document à l'emplacement du curseur de saisie

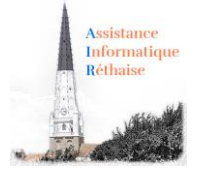

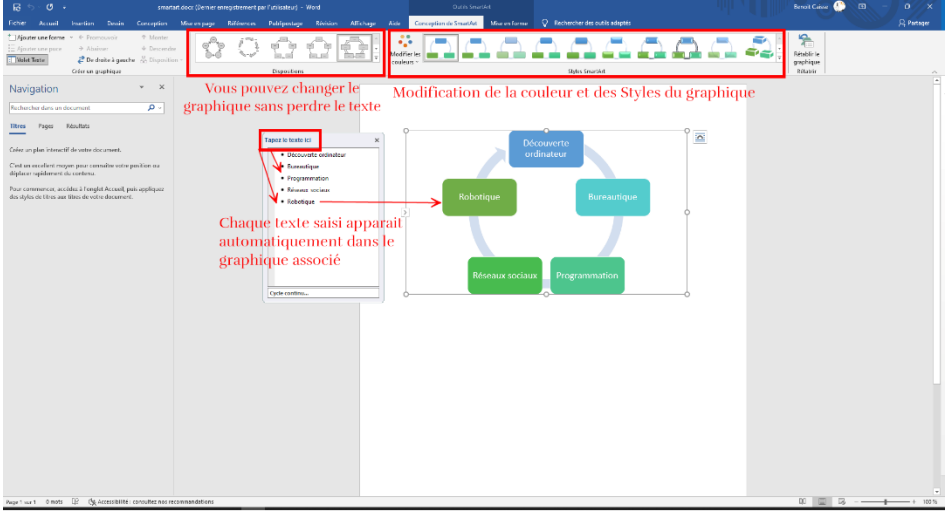

- 4. Dans le **Volet de texte**, tapez le texte à inclure dans le graphique SmartArt. Lorsque vous avez terminé, cliquez sur le **X** pour fermer le **Volet de texte**.
- 5. Vous pouvez modifier les couleurs ou les formes via le groupe **Style SmartArt**
- 6. Si la disposition ne vous plait pas, vous pouvez la changer via le groupe **Disposition**

**Astuce :** Vous pouvez ajouter du texte directement dans une forme de graphique SmartArt en cliquant sur **[TEXTE]** dans la forme, puis en tapant le texte souhaité.

**Astuce :** En sélectionnant un graphique, puis avec un clic droit vous avez accès à des fonctions et paramétrages additionnels

<span id="page-8-0"></span>Si le volet de texte ou le bandeau n'est pas visible

- a. Cliquez sur le graphique SmartArt.
- b. Sur le côté gauche bandeau **Conception de SmartArt**, cliquez sur **Volet de Texte**.

### 4. Insérer un fichier dans un document Word

<span id="page-8-1"></span>*Comment insérer un fichier dans un document Word.*

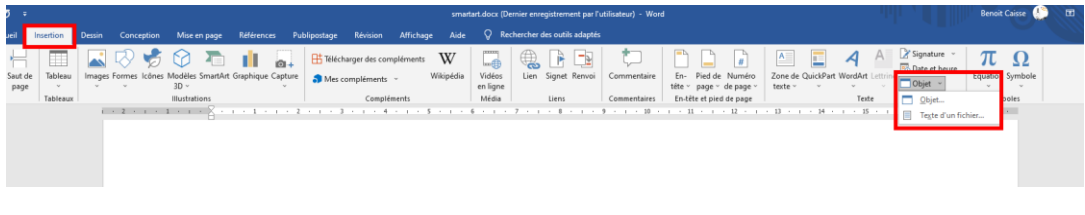

Pour insérer un fichier dans un document Word, vous devez :

1. Cliquer sur l'onglet **Insertion**

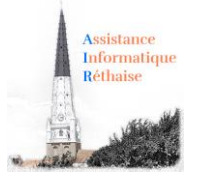

- 2. Cliquer sur l'icône **Objet** [d](file:///C:/Downloaded%20Web%20Sites/www.coursinfo.fr/word/les-fonction-de-base-word-niveau-2/inserer-fichier-word/icone-objet/index.htm)ans le groupe **Texte**.
- 3. Cliquer sur l'onglet **Créer à partir du fichier**

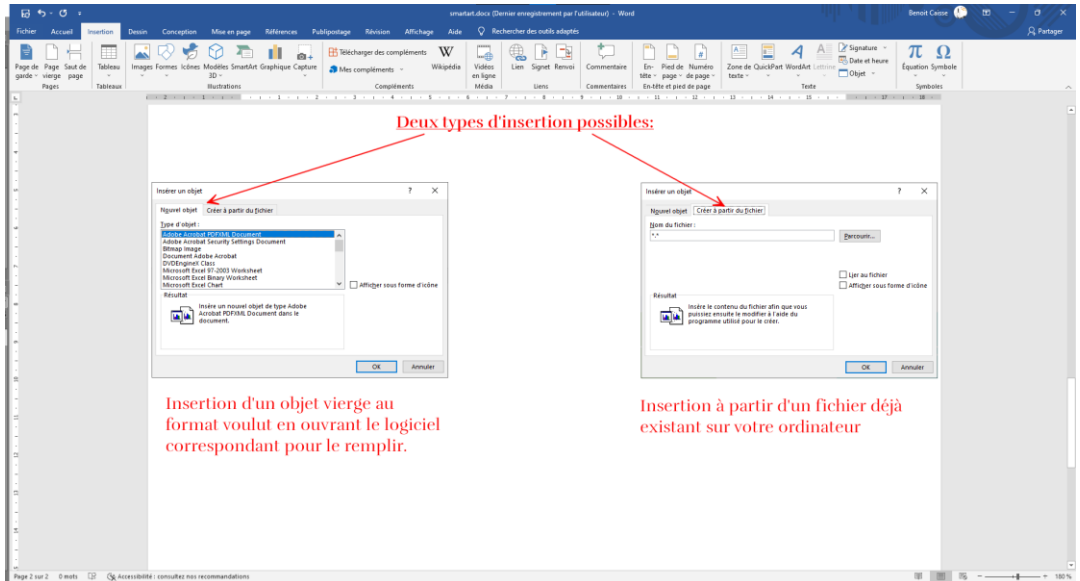

- 4. Cliquer sur le bouton **Parcourir**.
- 5. Recherchez le fichier (.pdf ou autre) à ajouter, puis cliquez sur **Ouvrir**.
- 6. (Facultatif) Dans la boîte de dialogue **Insérer un objet**, cochez la case **Afficher sous forme d'icône** si vous voulez uniquement afficher l'icône du fichier dans votre document. Désactivez cette case à cocher pour afficher la première page du fichier.
- 7. Cliquez sur **OK**.

<span id="page-9-0"></span>**Information :** Je préfère insérer un fichier déjà existant à la création d'un objet vierge. En effet, l'éditeur intégré est soit limité soit perturbant par son incrustation dans votre page Word.

- 5. Insérer le texte d'un fichier dans un document Word
- 1. Cliquer sur l'onglet **Insertion**
- 2. Cliquer la flèche à côté de l'icône Objet<br>
dans le groupe Texte. Puis sur Texte d'un **fichier.**

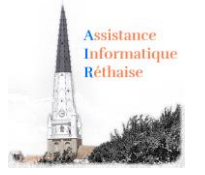

3. Cliquer sur le menu déroulant pour sélectionner le type de fichier (ou tous les fichiers)

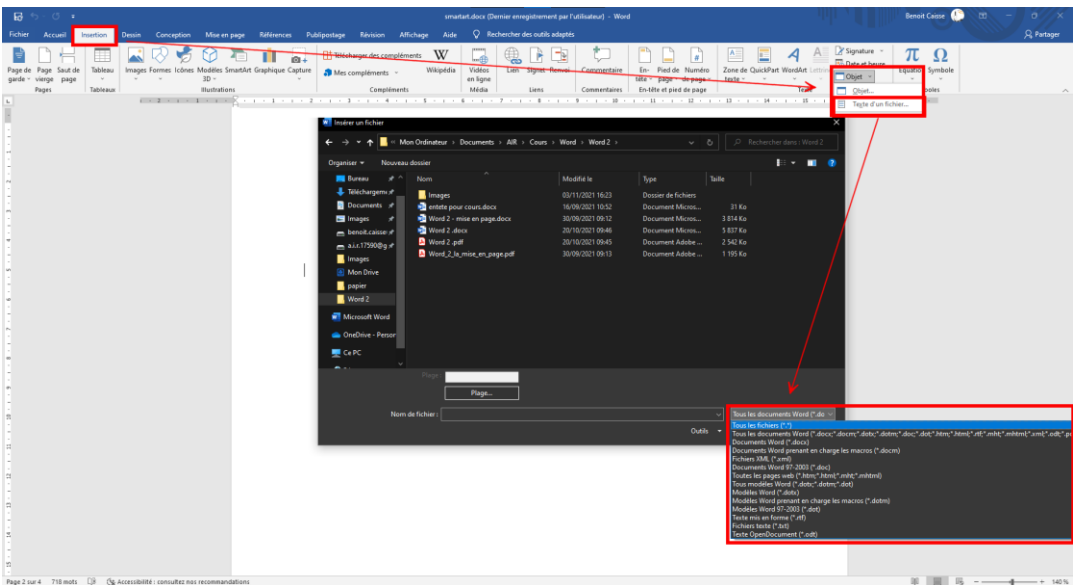

- 4. Recherchez le fichier (.doc ou autre) à ajouter, puis cliquez sur **Ouvrir**.
- 5. Information : Dans la boîte de dialogue **Microsoft Word** informant que la conversion peut prendre du temps, cliquez sur la case **Ok**.

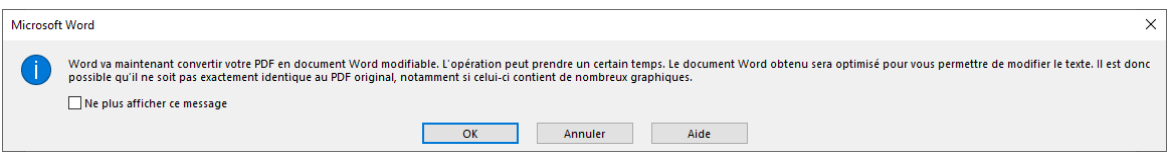

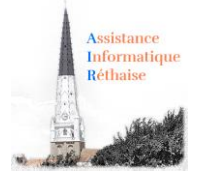

# <span id="page-11-0"></span>3. Comprendre les onglets du ruban :

### 1. L'onglet "Insertion" du ruban

<span id="page-11-1"></span>L'onglet "*Insertion*" fait apparaître les fonctionnalités utiles pour l'insertion d'**images**, de **liens hypertextes**, de **formes**, de **tableaux,** d'**en-tête / pied de page** …

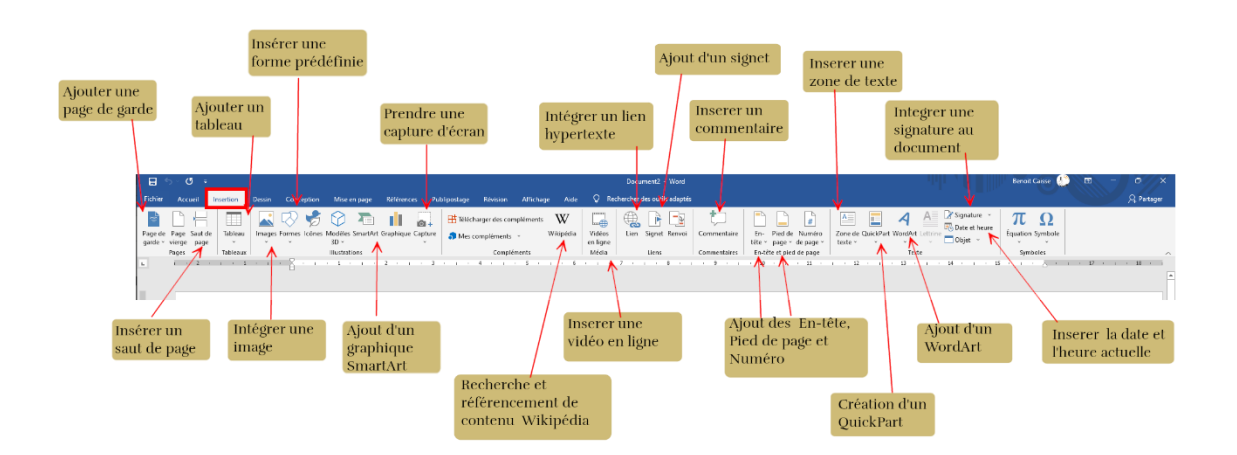

### *Quelques exemples :*

#### **Insérer une photo**

#### **Article 2**

1. Chacun peut se prévaloir de tous les droits et de toutes les

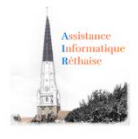

libertés proclamées dans la présente Déclaration, sans distinction

aucune, notamment de race, de couleur, de sexe, de langue, de

*Vous pouvez très facilement insérer une photo pour égayer votre texte. Choisissez ensuite le mode d'habillage (carré, au travers, haut et bas) du texte.*

*Cliquez sur Insertion> Illustrations> Images*

**Insérer des formes prédéfinies (cercle, carré …)**

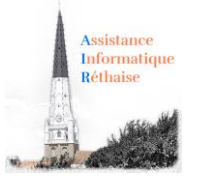

#### Article 19

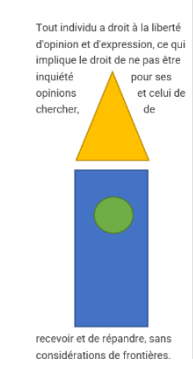

*Vous pouvez très facilement insérer un carré, un rectangle, triangle ou toute autre forme prédéfinie issus de la bibliothèque des formes de Word. Vous pouvez les combiner comme dans notre exemple (taille, couleur, superposition …) Cela égayera votre texte.*

*Cliquez sur Insertion> Illustrations> Formes> Rectangle …*

#### **Insérer un graphique SmartArt**

Un graphique **SmartArt** offre une **représentation visuelle d'informations**, permettant d'augmenter le poids d'un message. Les graphiques **SmartArt** peuvent être des listes graphiques, des diagrammes de processus, des organigrammes, des graphiques complexes …

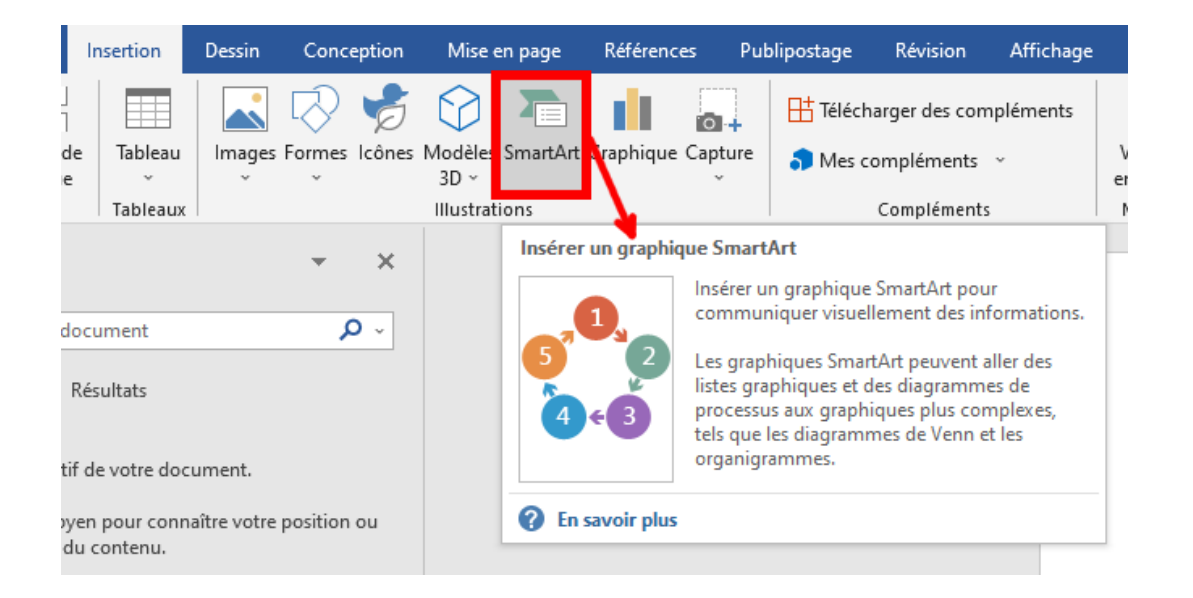

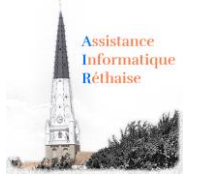

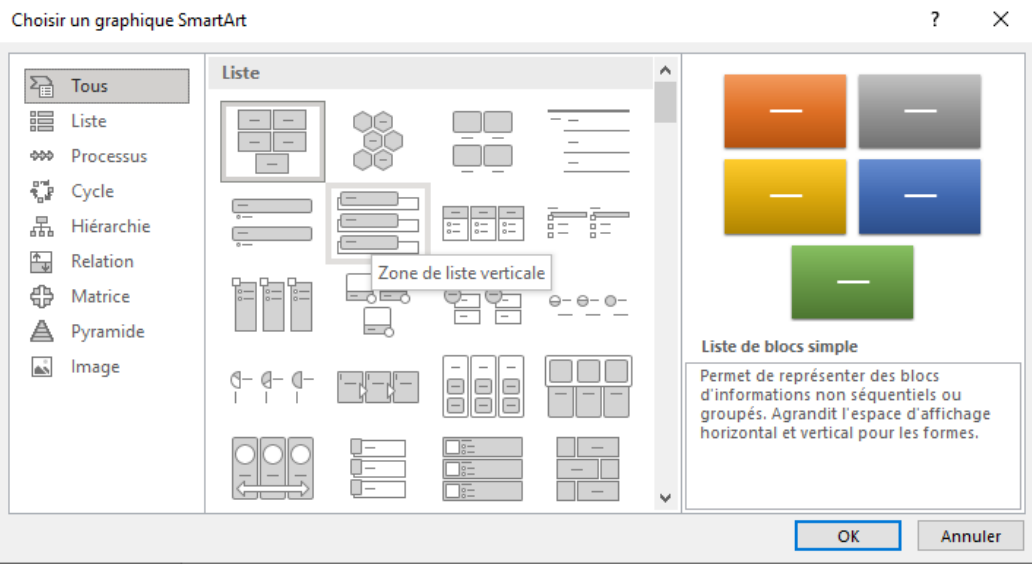

*Cliquez sur Insertion> Illustrations> SmartArt> Liste de blocs simple …*

### **Insérer une capture d'écran**

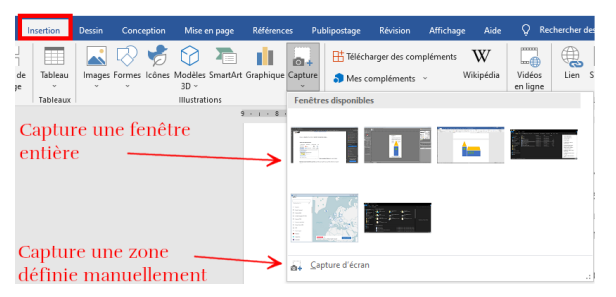

est insérée dans votre document Word.

*Faire une capture d'écran à partir de Word est un jeu d'enfant.*

*Si vous souhaitez effectuer une capture d'écran de toute une fenêtre, cliquez sur la vignette endessous de Fenêtres disponibles. Automatiquement, l*a capture d'écran

*Si vous préférez enregistrer un instantané d'une partie seulement de la fenêtre, Minimisez toutes les fenêtres ouvertes sauf celle pour laquelle vous souhaitez réaliser une capture d'écran.*

*Cliquez sur la ligne Capture d'écran, Word se minimisera et vous pourrez dessiner le cadre de la capture à réaliser.*

*Cliquez sur Insertion> Illustrations> Capture> Capture d'écran*

**Insérer une vidéo**

**Ancienne version de Word**

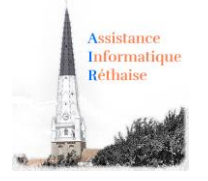

### Insérer une vidéo

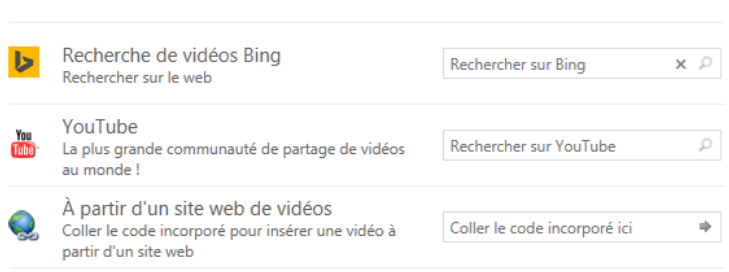

*Vous pouvez très facilement insérer une vidéo pour égayer votre texte. Choisissez votre vidéo en interrogeant les moteurs de recherche Bing, YouTube …*

*En un clic, la vidéo est incorporée dans votre document Word.*

*Cliquez sur Insertion> Média> Vidéo* 

*en ligne> rechercher sur Youtube …*

### **Version récente de Word**

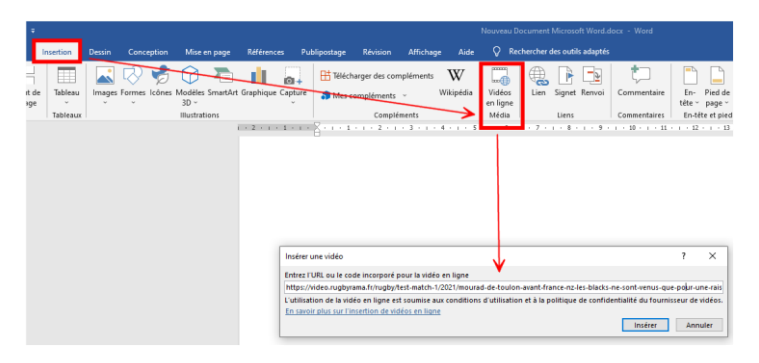

*Pour insérer une vidéo, vous devez coller le lien internet de la vidéo récupéré depuis votre navigateur.* 

*Attention :* vous pouvez avoir le message suivant ou encore avoir une vidéo qui ne se lance pas en fonction des restrictions imposées par les sites.

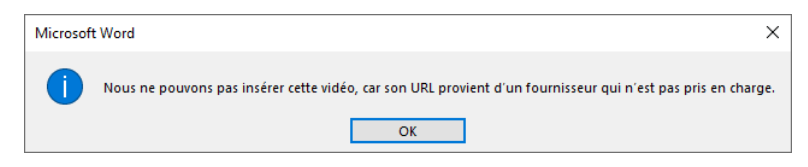

### **Insérer un lien hypertexte**

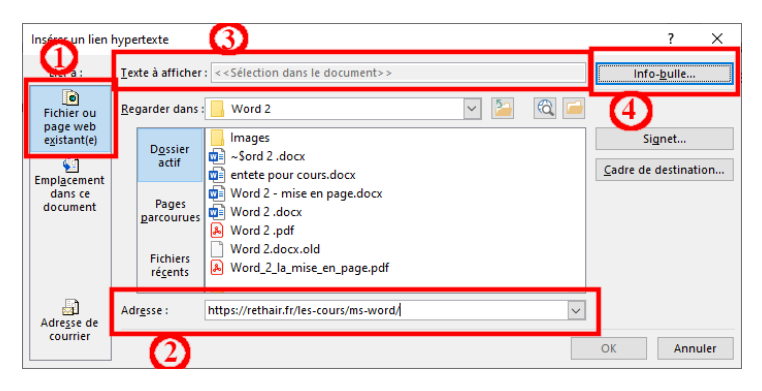

*Vous pouvez très facilement insérer un lien web pour envoyer le lecteur vers plus de contenu ou citer une source de votre texte.*

*Cliquez pour accéder au site [: Réthair](https://rethair.fr/les-cours/ms-word/)  [les cours Word](https://rethair.fr/les-cours/ms-word/)*

*Cliquez sur Insertion> Liens> Lien hypertexte*

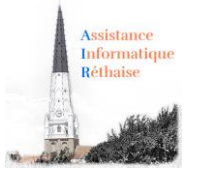

#### **Insérer un en-tête au document**

*L'en-tête est une zone qui apparait dans la marge supérieure de chaque page d'un document.*

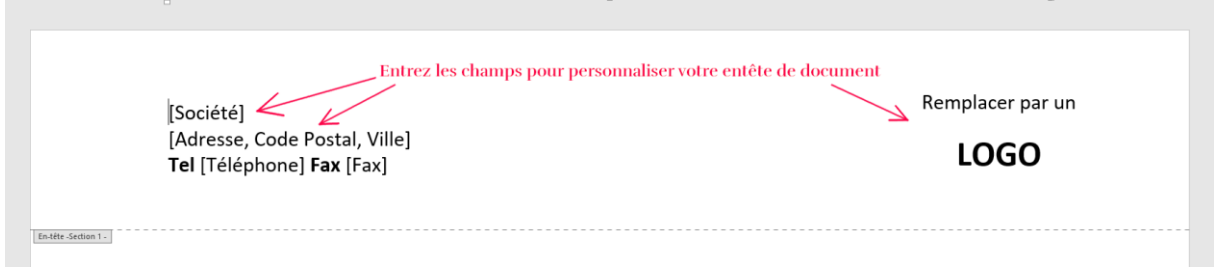

*Un en-tête comprend généralement :*

*-Numéro de page*

- *– Nom du fichier*
- *– titre du document, nom de l'auteur*
- *– Date du jour*

*Cliquez sur Insertion > QuickPart > Champ > Noms de champs > Page pour les champs prédéfinis.*

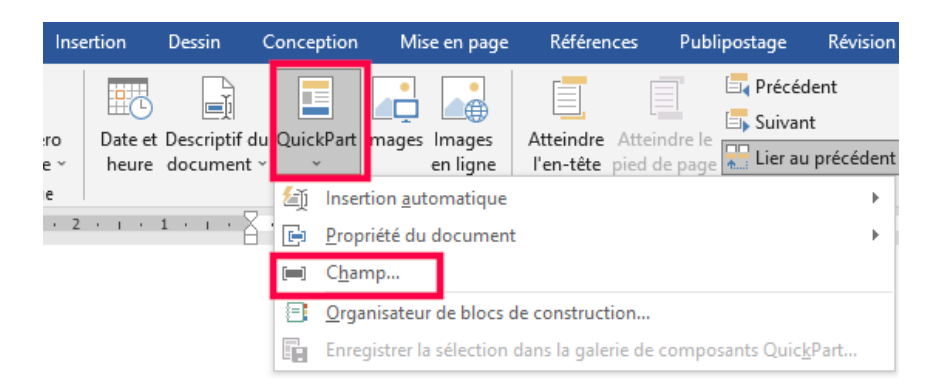

Vous pouvez choisir de partir des nombreux en-têtes prédéfinis de Word, mais vous pouvez aussi partir de zéro.

#### **Insérer un pied de page au document**

*Le pied de page est une zone qui apparait dans la marge inférieure de chaque page d'un document.*

*Vous pouvez insérer un pied de page à votre document pour rappeler le nom du fichier, la date du jour, le numéro de la page etc.*

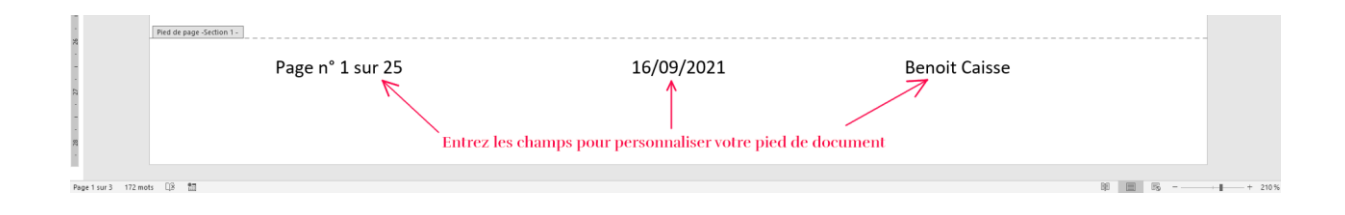

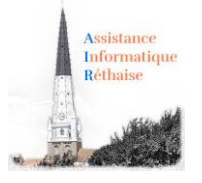

### 2. L'onglet "Mise en Page" du ruban Word

<span id="page-16-0"></span>L'onglet *"Mise en page"* contient toutes les commandes nécessaires pour mettre en forme vos documents au niveau Page.

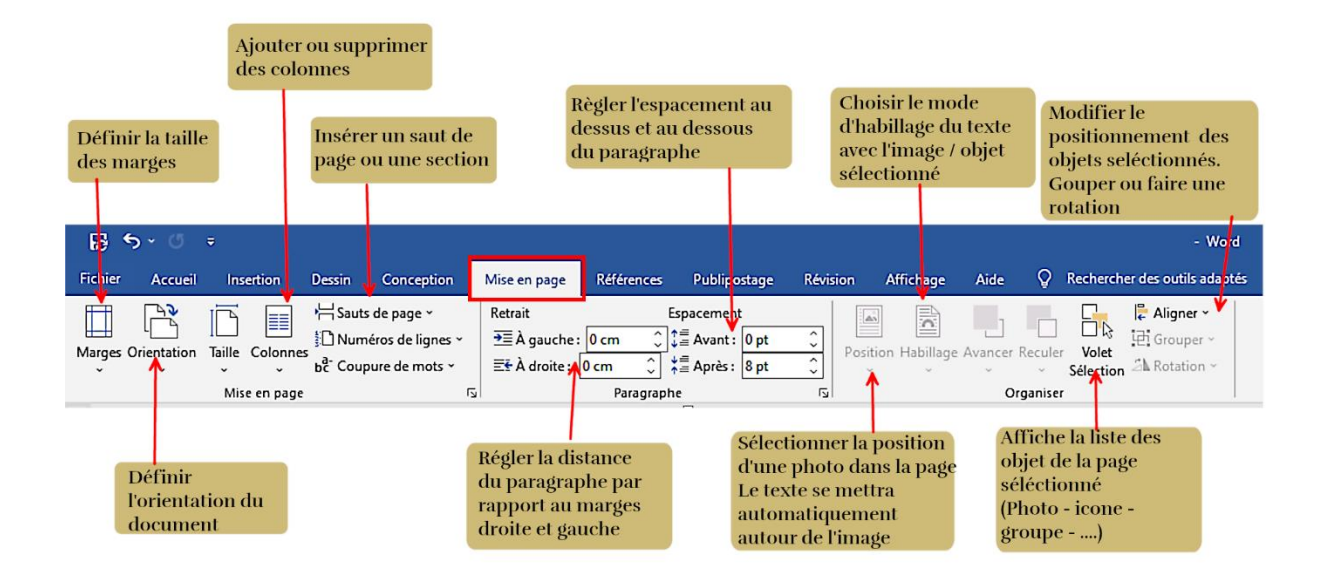

### *Quelques exemples :*

#### **Tailles des marges**

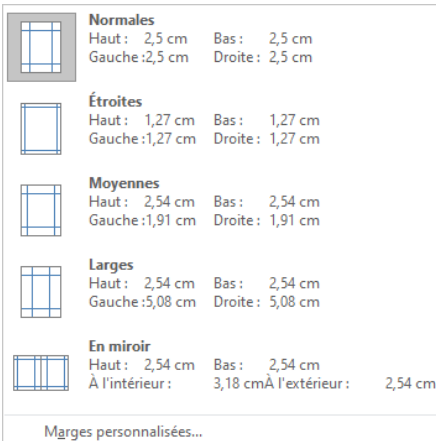

*Les marges de page sont des espaces vides laissés autour des bords de la page. En règle générale, vous insérez du texte et des graphismes dans la zone imprimable entre les marges.*

*Cependant, vous pouvez placer certains éléments dans les marges, par exemple, des en-têtes, des pieds de page et des numéros de page.*

*Cliquez sur Mise en Page> Marges> Normales*

**Orientation Portrait ou Paysage de la page**

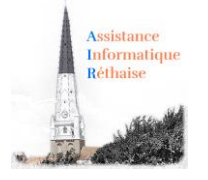

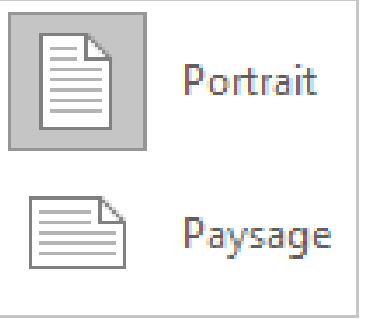

*Avec l'orientation Paysage, la feuille est orientée dans le sens de la longueur.*

*Pour l'orientation Portrait, la feuille sera orientée dans le sens de la hauteur.*

### *Cliquez sur Mise en Page> Orientation> Portrait*

### **Disposer votre texte en colonnes**

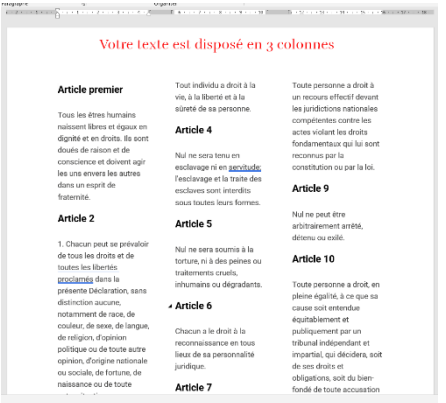

*Pour égayer un document assez long, et le rendre plus attrayant, pourquoi ne pas disposer votre texte en colonnes* comme dans les journaux.

*Cliquez sur Mise en Page> Colonnes> Trois*

### **Ajuster l'espacement entre les lignes (paragraphes)**

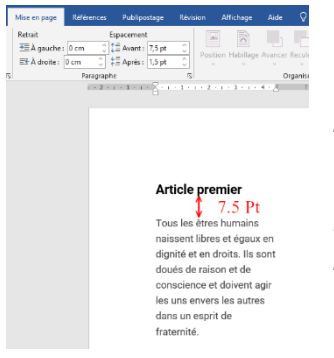

*Vous pouvez ajuster l'espacement entre les lignes d'un document pour le rendre plus lisible.*

*Dans cet exemple, on a défini un espacement de 12 points entre les 2 lignes.*

*Cliquez sur Mise en Page> Paragraphe> Espacement> 12pt*

#### **Positionner une image avec habillage du texte**

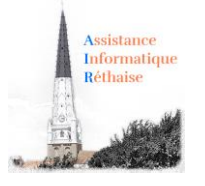

#### Article 2

1. Chacun peut se prévaloir de tous les droits et de toutes les libertés

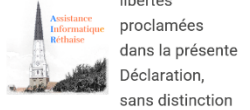

aucune, notamment de race, de couleur, de sexe, de langue, de religion, d'opinion politique ou de toute autre opinion, d'origine nationale ou sociale, de fortune,

#### Article 5

Nul ne sera soumis à la torture, ni à des peines ou traitements cruels, inhumains ou dégradants.

#### Article 6

Chacun a le droit à la reconnaissance en tous lieux de sa personnalité juridique.

Artiolo 7

*La position et le comportement de l'image dans le texte s'appellent l'habillage. Vous pouvez insérer l'image sur une ligne de texte, comme s'il s'agissait d'une lettrine, ou la faire glisser librement au-dessus du texte en choisissant différentes options d'habillage (en carré, rapproché, au travers, derrière le texte …) du texte avec l'image. De nombreux habillages sont disponibles et paramétrables* 

#### *Cliquez sur Mise en Page> Organiser> Habillage> Rapproché*